**Die bentrup Kompaktserie V2. Perfektion vom Marktführer.**

# **TC75**

**Οδηγίες** λειτουργίας **Használati** utasítás

bentrup

**Dentrup** 

bentrup

- 1 Προφίλ πύρωσης
- 2 Θερμοκρασία κλιβάνου ή πρόγραμμα
- $3 IFD$  WiFi: αναβοσβήνει = συνδεδεμένο σε WiFi αναμμένο = συνδεδεμένο σε WiFi + **SuperWise**
- 4 Πλήκτρο προγράμματος: επιλογή προγράμματος
- 5 Πλήκτρο Start/Stop: έναρξη προγράμματος
- 6 Φωτιζόμενος δακτύλιος: ένδειξη κατάστασης προγράμματος **πράσινο** = ενεργό **κόκκινο** = ανενεργό **κίτρινο** = εν αναμονή
- 7 Πλήκτρα  $\blacksquare$  /  $\blacksquare$  : αλλαγή τιμής
- 8 Βέλη: επιλογή τμήματος
- 9 Ασφάλεια ελεγκτή (0,5 A με μέση χρονική καθυστέρηση)
- 10 Διακόπτης ρεύματος

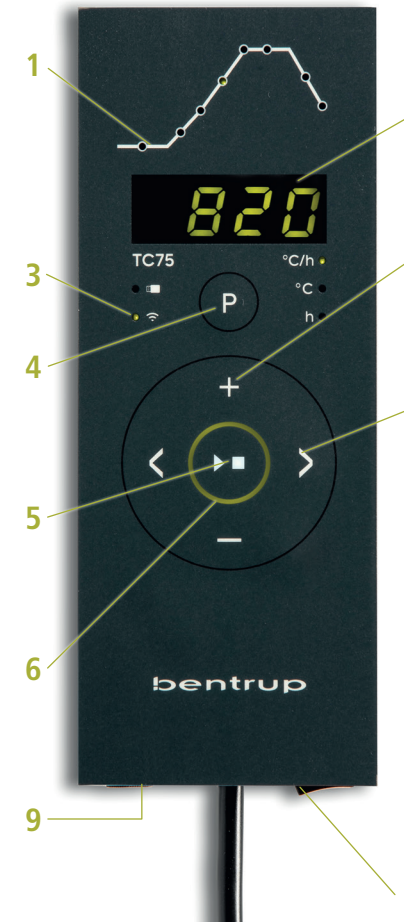

- 1 Égetési profil
- 2 Kemence-hőmérséklet, ill. programérték
- 3 WiFi LED: villog = WiFi hálózatra csatlakozás világít = WiFi kapcsolat + SuperWise
- 4 Program gomb: program kiválasztása
- 5 **DE** Start/Stop gomb: program indítása
- 6 Világító gyűrű: programállapot kijelzés **zöld** = aktív **piros** = inaktív **sárga** = felfüggesztve
- 7 Gombok  $\blacksquare$ / $\blacksquare$  : értékváltoztatás
- 8 < > Nyilak: szegmens kiválasztása
- 9 Vezérlő biztosíték (0,5 A közepes időkésleltetéssel)
- 10 Hálózati kapcsoló

**10**

**827**

# **Ελεγκτής προγράμματος TC75**

Ο προγραμματιζόμενος ελεγκτής TC75 έχει σχεδιαστεί για τις συγκεκριμένες ανάγκες της παραγωγής κεραμικών. Η καμπύλη TC75 αποτελείται από τα ακόλουθα τμήματα (Εικόνα A):

- α. **Καθυστερημένη έναρξη** (καθυστέρηση έως και 24 ώρες, π.χ. για την έναρξη του προγράμματος την νύχτα)
- β. **Θέρμανση** (ρυθμισμένη μεταξύ 1 έως 999 °C ανά ώρα ή μη ρυθμισμένη "SKIP") σε μέτρια θερμοκρασία
- γ. **Θέρμανση** (ρυθμισμένη μεταξύ 1 έως 999 °C ανά ώρα ή μη ρυθμισμένη "SKIP") στην τελική θερμοκρασία
- δ. **Χρόνος διατήρησης της θερμοκρασίας** (έως 99 ώρες και 59 λεπτά)
- ε. **Ψύξη** (ρυθμισμένη μεταξύ 1 έως 999 °C ανά ώρα ή μη ρυθμισμένη "SKIP") ρυθμιζόμενη από 20 °C έως μέγιστη θερμοκρασία 1320 °C.

# **Προγράμματα**

Το TC75 μπορεί να αποθηκεύσει έως και 6 καμπύλες πύρωσης ως προγράμματα που μπορείτε να ανακαλέσετε χωρίς να χρειάζεται να τις εισάγετε ξανά κάθε φορά. Αυτά τα προγράμματα μπορείτε να ρυθμίζετε μόνοι σας. Οι τιμές παραμένουν ακόμη και μετά την απενεργοποίηση του ελεγκτή.

Ο παρακάτω πίνακας δείχνει τις προεπιλεγμένες ρυθμίσεις για τα προγράμματα 1 έως 6 (Εικόνα B).

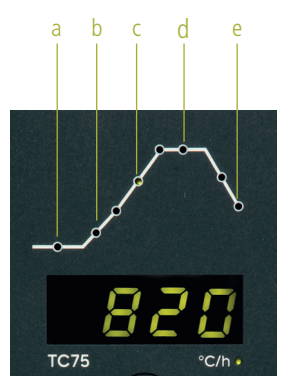

$$
(A)
$$

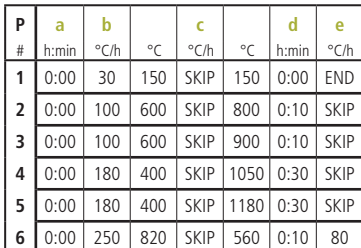

(B)

# **Programvezérlő TC75**

A TC75 programozható vezérlőt speciális kerámiagyártási igényekhez tervezték. A TC75 görbe a következő szegmensekből áll (A. ábra):

- a. **Késleltetett indítás** (akár 24 órával később, pl. éjszakai programindításához)
- b. **Fűtés** (óránként 1 és 999 ° C között szabályozva vagy szabályozatlanul "SKIP") középhőmérsékletre
- c. **Fűtés** (óránként 1 és 999 °C között szabályozva vagy szabályozatlanul "SKIP") a végső hőmérsékletre
- d. **Hőmérséklet-tartási idő** (akár 99 óra 59 perc)
- e. **Hűtés** (óránként 1 és 999 °C között szabályozott vagy szabályozatlan "SKIP"), 20 °C-tól a maximális 1320 °C-ig állítható

## **Programok**

A TC75 akár 6 égetési görbét is képes programként tárolni, amelyek minden alkalommal újbóli bevitel nélkül is előhívhatók. Ezeket a programokat a felhasználó maga is szerkesztheti. Az értékek a vezérlő kikapcsolása után is megmaradnak.

A következő táblázat az 1-6. program alapértelmezett beállításait mutatia (B ábra).

# **Επιλογή της καμπύλης και εκκίνηση της πύρωσης**

Επιλέξτε το κατάλληλο πρόγραμμα πύρωσης ανά λογα με την χρήση, τον πηλό ή το σμάλτο. Εάν έχετε οποιεσδήποτε ερωτήσεις, συμβουλευτείτε τον πωλητή σας. Στο παρακάτω παράδειγμα, ξε κινάμε την αναθέρμανση σε θερμοκρασία **800** °C (πρόγραμμα 2):

Ενεργοποιήστε τον ελεγκτή ανοίγοντας τον δια κόπτη ρεύματος. Μετά από μερικά δευτερόλεπτα, η τρέχουσα θερμοκρασία κλιβάνου εμφανίζεται στην οθόνη. Τώρα πατήστε επανειλημμένα το **πλήκτρο του προγράμματος** μέχρι που στην οθόνη **Ρ2** εμφανίζεται το πρόγραμμα 2 (Εικόνα A).

Πατώντας τα **πλήκτρα < >** στην οθόνη εμφανίζεται η τελική θερμοκρασία του επιλεγμένου προγράμματος (σε °C). Αρχίζει να αναβοσβήνει το σχετικό τμήμα της καμπύλης πύρωσης (Εικόνα B).

Τώρα ξεκινήστε την πύρωση πατώντας το **πλή κτρο** . Το τρέχον τμήμα της διαδικασίας ανάβει στην καμπύλη πύρωσης, στην οθόνη εμ φανίζεται η τρέχουσα θερμοκρασία του κλιβάνου. Μπορείτε να καταλάβετε πότε η πύρωση είναι σε εξέλιξη από την υποδιαστολή που αναβοσβήνει και τον δακτύλιο με οπίσθιο φωτισμό, το χρώμα του οποίου αλλάζει από **κόκκινο** σε **πράσινο** (Εικόνα Γ).

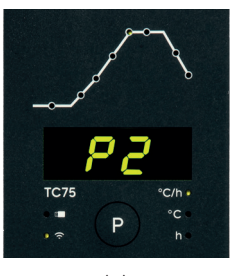

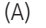

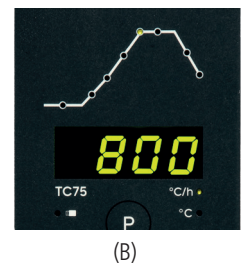

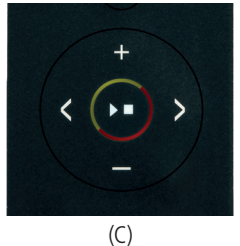

# **Görbe kiválasztása és az égetés elindítása**

Az alkalmazástól, az agyagtól vagy a máztól füg gően válassza ki a megfelelő égetési programot. Ha bármilyen kérdése van, a kereskedője készsé gesen áll a rendelkezésére. A következő példában a túlmelegítési folyamatot **800**°C-on kezdjük (2. program):

A hálózati kapcsoló bekapcsolásával kapcsolja be a vezérlőt. Néhány másodperc elteltével a kijel zőn megjelenik a kemence aktuális hőmérséklete. Most nyomja meg többször a **programgombot**, amíg meg nem jelenik a kijelzőn a 2. programhoz hozzárendelt **P2** felirat (A ábra).

A kiválasztott program végső hőmérsékletének (°C) megjelenítéséhez nyomja meg a **gom bokat**. Az égetési görbe vonatkozó része villogni kezd (B ábra).

Most indítsa el az égetést a **DI gomb** megnyomásával. Az égetési görbén a folyamat aktuális ré sze világít, és a kijelzőn megjelenik a kemence ak tuális hőmérséklete. Az égés folyamatát a villogó tizedespontról és a **piros**ról **zöld**re váltó világító gyűrűről ismeri meg (C ábra).

# **Αλλαγή της καμπύλης πύρωσης**

Τα έξι προγράμματα πύρωσης που είναι αποθηκευμένα στο TC75 μπορούν να προσαρμοστούν στις ανάγκες σας. Για παράδειγμα, για να αλλάξετε την τελική θερμοκρασία του προγράμματος 4 στους 1065 °C, επιλέξτε το πρόγραμμα 4 χρησιμοποιώντας το κουμπί προγράμματος. Χρησιμοποιήστε τα **πλήκτρα** < > για να επιλέξετε το κατάλληλο τμήμα. Πατώντας το **πλήκτρο** ή , μπορείτε να αλλάξετε την εμφανιζόμενη τιμή σε π.χ. **1065** °C (Εικόνα Α). Για μεγαλύτερες αλλαγές στις τιμές, κρατήστε πατημένο το **πλήκτρο**  $\Box$  ή $\Box$ .

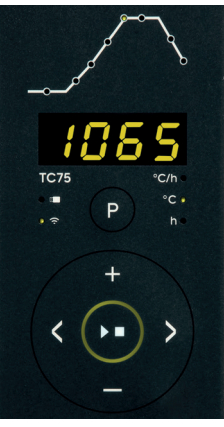

$$
(\mathsf{A})
$$

Χρησιμοποιήστε τα **πλήκτρα** με βέλη ζ > για να μεταβείτε σε άλλα τμήματα της καμπύλης πύρωσης και να τα αλλάξετε εάν χρειάζεται. Το πρόγραμμα μπορεί να ξεκινήσει ανά πάσα στιγμή με το **πλήκτρο** (Εικόνα B).

Οι αλλαγές στο πρόγραμμα διατηρούνται ακόμη και μετά τον τερματισμό της λειτουργείας. Επομένως, λάβετε υπόψη ότι εάν προσαρμόσετε τις τιμές του προγράμματος σύμφωνα με τις ανάγκες σας, ο πίνακας προγραμμάτων που εμφανίζεται σε αυτό το εγχειρίδιο δεν θα είναι πλέον ενημερωμένος.

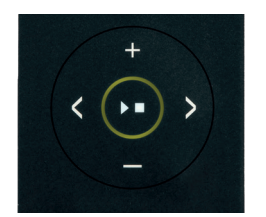

(B)

#### **Az égetési görbe megváltoztatása**

A **TC75**-ben tárolt hat égetési programot a saját igényeihez igazíthatja. Ha például a 4. program véghőmérsékletét 1065°C-ra szeretné módosítani, válassza ki a programgomb segítségével a **4**. programot. Használja a **< > a combokat** a kívánt szegmens kiválasztásához. A megjelenített érték pl. **1065°C-ra módosításához nyomja meg a**  $\blacksquare$  **vagy gombot** (A ábra). Az értékek jelentős módosításához tartsa lenyomva a **vagy gombot**.

A **nyílgombokkal <>>>** az égetési görbe más részei között ugrálhat, és szükség esetén módosíthatja azokat. A program bármikor elindítható a **gombbal** (B ábra).

A programváltoztatások a kikapcsolás után is megmaradnak. Ezért kérjük, vegye figyelembe, hogy ha a programértékeket az igényeinek megfelelően módosítja, a jelen használati útmutatóban található programtáblázat már nem tekinthető naprakésznek.

# **Καθυστερημένη έναρξη**

Χάρη στην καθυστερημένη έναρξη, μπορείτε να αναβάλετε την πύρωση για τις νυχτερινές ώρες. Για παράδειγμα, αν φύγετε από το εργαστήριο στις 5:00 μ.μ. και το χαμηλό τιμολόγιο ρεύματος ξεκινά στις 10:00 μ.μ., ρυθμίστε την ώρα έναρξης στις **5:00** π.μ. Μετά την εκκίνηση, εμφανίζεται ο υπόλοιπος χρόνος (Εικόνα Α).

## **Δεδομένα που εμφανίζονται κατά την πύρωση**

Κατά την πύρωση, εμφανίζεται η τρέχουσα θερμοκρα σία του κλιβάνου και το τρέχον μέρος της διαδικασίας πύρωσης. Πατώντας το **πλήκτρο** εμφανίζεται η τιμή που θέλουμε να επιτύχουμε, πατώντας το **πλή κτρο** εμφανίζεται η υπολειπόμενη διάρκεια αυτού του τμήματος. Χρησιμοποιώντας τα **πλήκτρα** <> μπορείτε να βρείτε την τρέχουσα καμπύλη πύρωσης (Εικόνα B, **SKIP**, το τρέχον τμήμα της διαδικασίας πύ ρωσης αναβοσβήνει) χωρίς να διακόπτεται η πύρωση. Κατά τη διάρκεια του χρόνου διατήρησης της θερμο κρασίας, εμφανίζεται ο χρόνος που απομένει. Μετά από 15 δευτερόλεπτα, η τρέχουσα θερμοκρασία κλι βάνου και το τρέχον μέρος της διαδικασίας πύρωσης θα εμφανιστούν ξανά στην οθόνη.

Για να αλλάξετε την τιμή, σταματήστε την πύρωση με το **πλήκτρο** και μετά ξεκινήστε την ξανά. Η πύρωση θα συνεχιστεί από το ίδιο σημείο εκτός εάν επήλθε αλλαγή σε ένα ήδη ολοκληρωμένο τμή μα (οπότε το πρόγραμμα θα συνεχίσει από αυτό το αλλαγμένο τμήμα).

Στη φάση ψύξης, η πύρωση ολοκληρώνεται σε θερμο κρασία κλιβάνου 150 °C.

Μην ανοίγετε τον κλίβανο όσο είναι ζεστός!

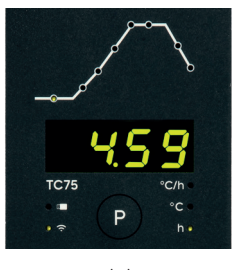

(A)

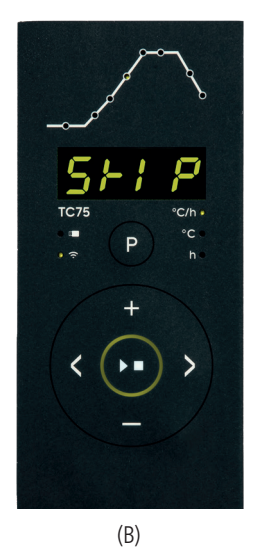

#### **Késleltetett indítás**

A késleltetett indításnak köszönhetően az égetés az éjszakai órákra halasztható. Ha például a műhelyt 17:00 órakor hagyja el, és az alacsony áramtari fa díjcsomag 22:00 órakor lép életbe, állítsa be a késleltetett kezdési időpontot **5:00** órával későbbre. Az indítás után megjelenik a hátralévő idő (A ábra).

#### **Az égetés során megjelenített adatok**

Az égetés során az aktuális kemence-hőmérséklet és az égetési folyamat aktuális része látható. Az ak tuális célérték megjelenítéséhez nyomja meg a  $\Box$ , a szegmens hátralévő időtartamának megjelenítéséhez pedig a **gombot**. A **gombok** segítségével az aktuális égetési görbét (B ábra, **SKIP**, az égetési folyamat aktuális része villog) az égetés megszakítása nélkül tekintheti meg. A hőmérséklet szinten tartási idő alatt a kijelzőn a hátralévő idő látható. 15 másod perc elteltével a kijelzőn ismét megjelenik az aktuális kemence-hőmérséklet és az égetési folyamat aktuális része.

Az érték megváltoztatásához állítsa le az égetést a **gombbal**, majd indítsa újra. Az égetés ugyanat tól a ponttól folytatódik, kivéve, ha egy már befejezett szegmenset módosítottak (ebben az esetben a prog ram ettől a módosított szegmenstől folytatódik).

A hűtési fázisban az égetés 150°C-os kemence-hő mérséklet mellett fejeződik be.

Ne nyissa ki a kemencét, ha forró !

# **Πρόσθετες πληροφορίες**

Μετά από διακοπή ρεύματος, ο ελεγκτής συνεχίζει την πύρωση (κατά τη διάρκεια της ανόδου με την τρέχουσα θερμοκρασία του κλιβάνου). Εάν η θερμοκρασία πέσει περισσότερο από 50°C, η πύρωση διακόπτεται για ποιοτικούς λόγους. Όταν ο κλίβανος είναι ζεστός, ο χρόνος ανόδου μειώνεται ανάλογα, δηλαδή ο ελεγκτής ξεκινά με την τρέχουσα θερμοκρασία του κλιβάνου.

Εάν δεν μπορεί να επιτευχθεί η απαιτούμενη αύξηση της θερμοκρασίας κατά την ρυθμιζόμενη άνοδο, ο ελεγκτής σταματά στην τρέχουσα θερμοκρασία και τη διατηρεί για ορισμένο χρονικό διάστημα (το χρώμα του **δακτυλίου με οπίσθιο φωτισμό** αλλάζει από **πράσινο** σε **κίτρινο**). Μόλις ο κλίβανος φτάσει στην επιθυμητή θερμοκρασία, η άνοδος θα συνεχιστεί. Αυτή η διαδικασία μπορεί να συμβεί επανειλημμένα, γεγονός που θα αυξήσει τον πραγματικό χρόνο της ανόδου. Δείτε το τεχνικό εγχειρίδιο για λεπτομέρειες και άλλες επιλογές.

# **Μηνύματα σφάλματος**

Ελαττωματικό θερμοστοιχείο, μη συνδεδεμένο θερμοστοιχείο, σπασμένο καλώδιο μέτρησης, μολυσμένες ή ελαττωματικές επαφές βυσμάτων (**ov**er**r**un = υπέρβαση του εύρους μέτρησης)

Αντίστροφη πολικότητα του θερμοστοιχείου ή λάθος τύπος θερμοστοιχείου σε θερμοκρασία κλιβάνου πολύ κάτω από 0 °C (**un**der**r**un)

Ελαττωματικός αισθητήρας αντιστάθμισης ψυχρής σύνδεσης (CJC) στο καλώδιο σύνδεσης (**inv**alid)

Η πύρωση διακόπηκε λόγω προβλήματος στη μέτρηση της θερμοκρασίας (βλ. παραπάνω) (υπερχείλιση στο κανάλι ελέγχου).

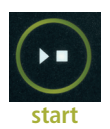

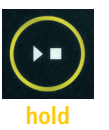

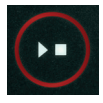

**stop**

# **Kiegészítő információk**

Áramkimaradás után a vezérlő folytatja az égetést (a felfutás során az aktuális kemence-hőmérséklettel). Ha a hőmérséklet 50°C-nál nagyobb mértékben csökken, az égetés minőségi okokból megszakad. Ha a kemence meleg, a felfutási idő ennek megfelelően csökken, azaz a vezérlő az aktuális kemence-hőmérséklettel indul.

Ha a szabályozott felfutás során nem érhető el a kívánt hőmérséklet-növekedés, a vezérlő megáll az aktuális hőmérsékleten, és azt egy bizonyos ideig fenntartja azt (a **gomb világító gyűrűjének** színe **zöld**ről **sárgá**ra változik). Amint a kemence eléri a kívánt hőmérsékletet, folytatódik a felfutás. Ez a folyamat többször is megismétlődhet, ami megnöveli a tényleges felfutási időt. A részletekért és az egyéb lehetőségekért kérjük, olvassa el a műszaki tájékoztatót.

# **Hibaüzenetek**

Hibás termoelem, nem csatlakoztatott termoelem, megszakadt mérőhuzal, beszennyeződött vagy hibás dugaszoló érintkezők (**ov**er**r**un = a mérési tartomány túllépése)

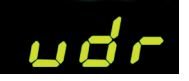

Our

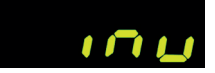

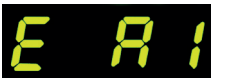

Fordított polaritású termoelem vagy rossz típusú termoelem jóval 0°C alatti kemence-hőmérsékleten (**u**n**d**er**r**un)

Hibás hidegcsatlakozási hőmérséklet-kompenzációs érzékelő (CJC) a csatlakozókábelben (**inv**alid)

Az égetés hőmérsékletméréssel kapcsolatos probléma miatt (lásd fent) szakadt meg (túlcsordulás a vezérlőcsatornában).

 $\mathbf{S}$  operating instructions TC75

Η καύση διακόπηκε λόγω υπερθέρμανσης (υπέρβαση της μέγιστης προγραμματισμένης θερμοκρασίας κατά περισσότερο από 20 °C). Ο κλίβανος απενεργοποιήθηκε από τον επαφέα ασφαλείας (εάν υπάρχει). Η πιο συχνή αιτία είναι ένας κολλημένος επαφέας κλιβάνου.

Η πύρωση διακόπηκε λόγω προβλήματος θέρμανσης (υπερβολικά χαμηλή αύξηση της θερμοκρασίας παρά τη θέρμανση 100%). Η πιο συχνή αιτία είναι ένα ελαττωματικό πηνίο θέρμανσης, η έλλειψη φάσης δικτύου, η ελαττωματική επαφή του επαφέα ή το βραχυκύκλωμα του θερμοστοιχείου.

Η ρυθμιζόμενη άνοδος συνεχίστηκε παρόλο που δεν ήταν δυνατή η επίτευξη της επιθυμητής αύξησης της θερμοκρασίας, παρόλο που ο ελεγκτής σταμάτησε στην επιθυμητή θερμοκρασία και τη διατήρησε για κάποιο χρονικό διάστημα (εμφανίζεται για 1 λεπτό, μόνο για ενημέρωση).

Η μη ρυθμισμένη άνοδος (SKIP) τερματίστηκε επειδή δεν ήταν δυνατή η επίτευξη της επιλεγμένης θερμοκρασίας συγκεκριμένου τμήματος (αποτρέπει το αυτοκλείδωμα - εμφανίζεται για 1 λεπτό, μόνο για ενημέρωση).

Η πύρωση συνεχίστηκε αυτόματα μετά από διακοπή ρεύματος (εμφανίζεται για 1 λεπτό, μόνο για ενημέρωση).

Η πύρωση διακόπηκε μετά από την διακοπή του ρεύματος, καθώς δεν είναι εγγυημένη η αντίστοιχη τελική ποιότητα (π.χ. λόγω υπερβολικής πτώσης θερμοκρασίας).

Η πύρωση σταμάτησε για λόγους ασφαλείας - πολύ υψηλή θερμοκρασία περιβάλλοντος.

Εσωτερική βλάβη του ελεγκτή, απαιτείται σέρβις από τον κατασκευαστή (C1/C2 – ελαττωματικό/ανακριβές ADC, C3-COM).

Εσωτερική βλάβη του ελεγκτή, απαιτείται το σέρβις από τον κατασκευαστή (D1-CPU, D2-RAM, D3-I2C Δίαυλος, D4-EEPROM, D5-Βαθμονόμηση, D6-Μόνιμη μνήμη, DA-Βασική διαμόρφωση).

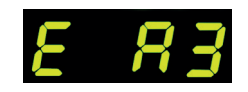

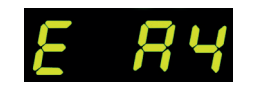

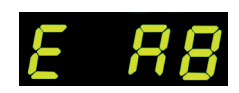

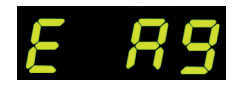

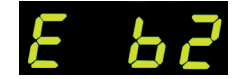

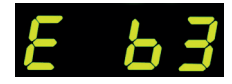

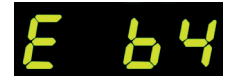

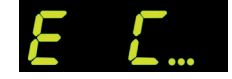

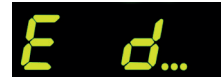

Az égetés túlmelegedés miatt (a maximális beprogramozott hőmérséklet túllépése több mint 20°C-kal) szakadt meg. A kemencét a biztonsági kontaktor (ha van) kikapcsolta. A leggyakoribb ok a kemence kontaktorának elakadása.

Az égetés fűtési probléma miatt (a 100%-os fűtés ellenére túl alacsony hőmérséklet-emelkedés) szakadt meg. A leggyakoribb ok a fűtőtekercs vagy a hálózati fázis hiánya, a kontaktor hibás érintkezője vagy a termoelem rövidzárlata.

A szabályozott felfutás annak ellenére folytatódott, hogy a kívánt hőmérséklet-emelkedést nem lehetett elérni, bár a vezérlő megállt a kívánt hőmérsékleten, és azt egy ideig tartotta (1 percen keresztül jelenik meg, mindössze tájékoztató jelleggel).

A szabályozatlan felfutás (SKIP) megszakadt, mivel a kiválasztott szegmenshőmérsékletet nem sikerült elérni (megakadályozza az önzárást - 1 percen keresztül jelenik meg, mindössze tájékoztató jelleggel).

Az áramszünet után az égetés automatikusan folytatódik (1 percen keresztül jelenik meg, mindössze tájékoztató jelleggel).

Az égetés áramkimaradás után megszakadt, mivel a megfelelő végső minőség nem garantálható (pl. túlzott hőmérséklet-csökkenés miatt).

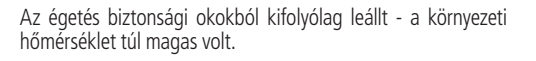

A vezérlő belső meghibásodása, a gyártó szervizbeavatkozása szükséges (C1/C2 - hibás/pontatlan ADC, C3-COM).

A vezérlő belső meghibásodása, a gyártó szervizbeavatkozása szükséges (D1-CPU, D2-RAM, D3-I2C Gyűjtősín, D4-EEPROM, D5-Kalibrálás, D6-Állandó memória, DA-Alapkonfiguráció).

# operating instructions TC75  $\Box$

# **Η εφαρμογή SuperWise από την εταιρεία bentrup**

Συνδέστε τον κλίβανο στο smartphone σας με την εφαρμογή **SuperWise** και παρακολουθήστε την πύρωση όπου κι αν βρίσκεστε! Το SuperWise σάς παρέχει μια πλήρη παρακολούθηση – μέσω εφαρμογής, υπολογιστή ταμπλέτα ή υπολογιστή. Ενώ η εφαρμογή παρουσιάζει ξεκάθαρα τις πιο σημαντικές λειτουργίες, όλες οι λεπτομέρειες είναι διαθέσιμες μέσω ενός προγράμματος περιήγησης ιστού – το οποίο είναι απαραίτητο, για παράδειγμα, για σκοπούς του σέρβις και της συντήρησης. Μπορείτε, για παράδειγμα, να ρυθμίσετε την αποστολή μηνυμάτων μέσω του ηλεκτρονικού ταχυδρομείου ή της εφαρμογή WhatsApp ή να διακόψετε το πρόγραμμα εξ αποστάσεως.

## **Έτσι λοιπών λειτουργεί:**

1. Συνδέστε το TC75 στο ίντερνετ μέσω WiFi:

- α) Εάν ο δρομολογητής σας υποστηρίζει WPS (π.χ. Fritzbox), ενεργοποιήστε το TC75 ενώ κρατάτε πατημένο το πλήκτρο του προγράμματος **[P]**. Πρώτα εμφανίζονται οι τεχνικές πληροφορίες και μετά μπορείτε να αφήσετε το πλήκτρο του προγράμματος. Στην οθόνη TC75 αναβοσβήνει η ένδειξη «**conn**» και στη συνέχεια πατήστε το πλήκτρο WPS στο δρομολογητή/WAP σας. Εάν η σύνδεση είναι επιτυχής, η ένδειξη «**conn**» σβήνει.
- β) Εάν ο δρομολογητής σας δεν υποστηρίζει WPS, δημιουργήστε ένα αρχείο κειμένου στον υπολογιστή σας με το όνομα «**SNxxxxxx.txt**», όπου xxxxxx είναι ο σειριακός αριθμός του ελεγκτή (δείτε την ετικέτα στο πίσω μέρος). Στο ίδιο το αρχείο κειμένου, εισαγάγετε το όνομα (SSID) και τον κωδικό πρόσβασης του δικτύου WiFi διαχωρισμένα με κόμμα (Εικόνα Α):
	- για WPA/WPA2: **SSID, Κωδικός πρόσβασης**
	- για WPA Enterprise: **SSID, ID, Κωδικός πρόσβασης**

# **SUPERVISE**

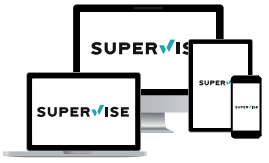

**www.superwise.eu**

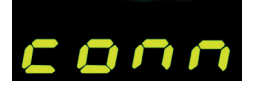

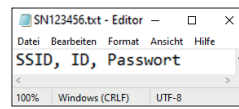

(A)

# **A bentrup cég SuperWise alkalmazása**

Csatlakoztassa kemencéjét a **SuperWise** alkalmazással az okostelefonjához, és ellenőrizze az égést, bárhol is legyen! A SuperWise teljes áttekintést nyújt - alkalmazás, táblagép vagy számítógép segítségével. Bár az alkalmazás áttekinthetően mutatia be a legfontosabb funkciókat, minden részlet elérhető a webböngészőn keresztül - ami elengedhetetlen például a szervizeléshez és karbantartáshoz. Beállíthat például e-mailben vagy WhatsApp-on keresztül küldött értesítéseket, vagy távolról leállíthatia a programot.

# **Hogyan működik?**

**1.** Csatlakoztassa a TC75-öt WiFi-n keresztül az internethez:

- **a.)** Ha a routere támogatja a WPS-t (pl. Fritzbox), kapcsolja be a TC75-öt, és egyúttal tartsa lenyomva a **[P]** gombot. Először a műszaki információk jelennek meg, majd elengedheti a program gombot. A TC75 kijelzőjén villogni fog a "conn" üzenet, majd nyomja meg a router/WAP WPS gombját. Ha a csatlakoztatás sikeres volt, kialszik a "**conn**" üzenet.
- **b.)** Ha a routere nem támogatja a WPS-t, hozzon létre egy szöveges fájlt a számítógépén "SNxxxxxx.txt" néven, ahol xxxxxx a vezérlő sorozatszáma (lásd a hátoldalon lévő címkét). A szöveges fájlban vesszővel elválasztva adja meg a WiFi hálózat nevét (SSID) és jelszavát (A ábra):
- WPA/WPA2 esetén: **SSID, Jelszó**
- WPA Enterprise esetén: **SSID, ID, Jelszó**

Αποθηκεύστε το αρχείο σε μορφή TXT (δηλαδή χωρίς μορφοποίηση) σε μονάδα flash USB (μορφοποιημένη ως FAT32). Συνδέστε τη μονάδα flash USB στο TC75 (ο ελεγκτής είναι ενεργοποιημένος με τον κανονικό τρόπο, δεν χρειάζεται να πατήσετε κανένα πλήκτρο).

Εάν η μεταφορά ήταν επιτυχής, στην οθόνη εμφανίζεται η ένδειξη «**W.Set**» και το αρχείο TXT διαγράφεται από τη μονάδα flash USB.

Εάν βρεθεί ένα αρχείο με αντίστοιχο όνομα αλλά είναι κενό ή τα περιεχόμενά του έχουν λανθασμένη σύνταξη, στην οθόνη εμφανίζεται η ένδειξη «**W.Err**» και το αρχείο και οι ρυθμίσεις του δικτύου WiFi διατηρούνται (ισχύει για τα α) και β). Εάν η σύνδεση στο Internet είναι επιτυχής, το σύμβολο WiFi θα αρχίσει να αναβοσβήνει .

**2.** Εγγραφείτε στο **www.superwise.eu** μέσω υπολογιστή/υπολογιστή ταμπλέτα ή κατεβάστε την εφαρμογή (σαρώστε τον κωδικό QR στο επάνω μέρος).

Μεταβείτε στη «**Διαχείριση συσκευών**» (Manage devices) στο μενού (Εικόνα A) και επιλέξτε «**Προσθήκη ελεγκτή**» (Add controller).

Αφού εισαγάγετε τον σειριακό αριθμό του ελεγκτή (δείτε την ετικέτα στο πίσω μέρος) στο πρόγραμμα SuperWise, πατήστε το πλήκτρο «**Αναζήτηση ΡΙΝ**» (Request Pin). Στην οθόνη του TC75 εμφανίζεται ένα τετραψήφιο PIN. Εισαγάγετε και επιβεβαιώστε το **PIN** στην εφαρμογή SuperWise.

Εάν η εγγραφή είναι επιτυχής, το TC75 θα είναι ορατό στην εφαρμογή SuperWise και η ένδειξη WiFi θα παραμείνει αναμμένη.

Σε περίπτωση που ανακύψουν προβλήματα, μπορείτε να ενημερωθείτε για τις πιο πρόσφατες ειδοποιήσεις (μόνο στα Αγγλικά) – σαρώνοντας τον κωδικό QR στο κάτω μέρος.

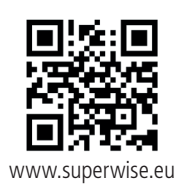

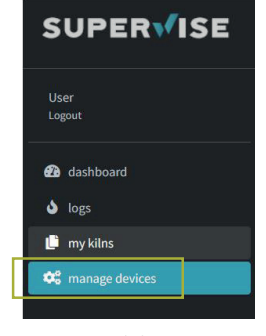

(A)

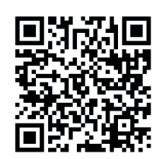

SuperWise Helpdesk

Mentse a fájlt TXT formátumban (azaz formázás nélkül) egy (FAT32 formátumú) USB flash meghajtóra. Csatlakoztassa az USB flash meghajtót a TC75-öshöz (a vezérlő a szokásos módon bekapcsol, nem kell semmilyen gombokat nyomogatni).

Ha az átvitel sikeres volt, a kijelzőn megjelenik a "**W.Set**" felirat, és a TXT fájl törlődik az USB flash meghajtóról.

Ha egy megfelelő nevű, de üres vagy hibás szintaxisú fájlt talált, a "**W.Err**" felirat jelenik meg, és a fájl, illetve a WiFi hálózat beállításai megmaradnak (az a) és b) pontra vonatkozik). Ha az internetcsatlakozás létrehozása sikeres volt, a WiFi szimbólum villogni kezd.

**2.** Regisztráljon számítógépen/tableten keresztül a **www. superwise.eu** weboldalon, vagy töltse le az alkalmazást (szkennelje be a QR-kódot a tetején).

Menjen a menüben az "**Eszközök kezelése**" (Manage devices) menüpontra. (A ábra) és válassza a "Vezérlő **hozzáadása**" lehetőséget.

Miután beírta a vezérlő sorozatszámát (lásd a hátoldalon lévő címkét) a SuperWise programban, nyomja meg a "PIN lekérése" (Request Pin) gombot. A TC75 kijelzőjén négyjegyű PIN-kód jelenik meg. Írja be és erősítse meg a **PIN**-kódot a SuperWise alkalmazásban.

Ha a regisztráció sikeres, a TC75 láthatóvá válik a SuperWise rendszerben, és a WiFi jelzőfény világít.

Problémák esetén megtekintheti a legfrissebb riasztásokat (csak angol nyelven) - szkennelje be az alul található QR-kódot.

# **Διεπαφή USB**

Το TC75 προσφέρει τη δυνατότητα ανταλλαγής δε δομένων μέσω μονάδας flash USB. Αυτό μπορεί να χρησιμοποιηθεί, για να έχετε μια ακριβή εικόνα για την θερμοκρασία πύρωσης με τη μορφή **αρχείου καταγραφής** (μορφή δεδομένων CSV που μπορεί να ανοίξει, για παράδειγμα, στο πρόγραμμα EXCEL). Δημιουργείται ένα αρχείο για κάθε πρόγραμμα. Εκτός από την πραγματική καμπύλη θερμοκρασίας, καταγράφονται επίσης η καθορισμένη θερμοκρασία, η απόδοση και τα αποτελέσματα, κάτι που είναι ιδι αίτερα σημαντικό σε περίπτωση σφαλμάτων.

Μια άλλη λειτουργία είναι η εισαγωγή και η εξα γωγή **προγραμμάτων**. Τα τρέχοντα προγράμ ματα αποθηκεύονται σε μια μονάδα flash USB και μπορούν να αλλάξουν χρησιμοποιώντας ένα πρό γραμμα επεξεργασίας κειμένου ή μπορούν να δη μιουργηθούν νέα προγράμματα. Στη συνέχεια, αυτά φορτώνονται ξανά στο TC75.

Είναι επίσης δυνατή η εξαγωγή και η εισαγωγή της **διαμόρφωσης** του ελεγκτή. Προσοχή: Όταν κάνε τε αλλαγές, να είστε προσεκτικοί και να τις κάνετε μόνο αφού συμβουλευτείτε έναν τεχνικό!

Για όλες τις λειτουργίες εγγραφής και ανάγνωσης, ο ελεγκτής δημιουργεί αντίστοιχα υποαρχία που ονομάζονται σύμφωνα με τον τύπο του ελεγκτή, τον αριθμό σειράς και το περιεχόμενο του υποαρχίου (π.χ. «TC75 SN123456 Conf»).

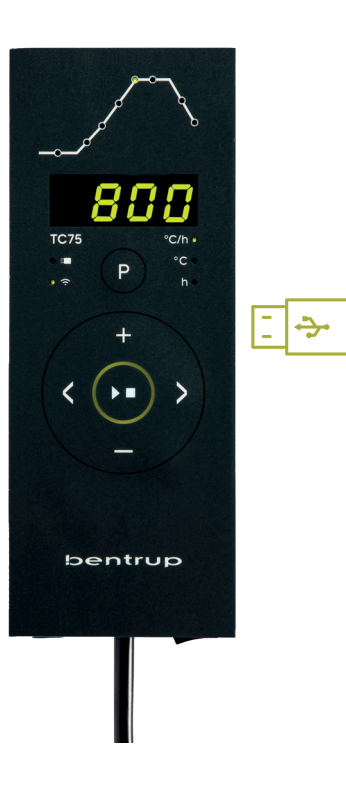

# **USB-csatlakozó**

A TC75 lehetővé teszi a USB flash meghajtó se gítségével végzett adatcserét. Ez egy **naplófájl formájában** felhasználható például a pontos égetési hőmérséklet meghatározására (CSV adat formátum, amely például EXCEL-ben nyitható meg). Minden egyes programhoz egy fájl jön létre. Az aktuális hőmérsékleti görbe mellett a beállí tott hőmérséklet, a teljesítmény és a kimenetek is rögzítésre kerülnek, ami különösen hiba esetén fontos.

Egy másik funkció a **programok** importálása és exportálása. Az aktuális programok egy USB flash meghajtón találhatók, és szövegszerkesztővel mó dosíthatók, illetve új programok hozhatók velük létre. Ezek utána visszatölthetők a TC75-be.

A vezérlő **konfigurációjának** exportálására és importálására is lehetőség nyílik. Figyelem: A vál toztatások során körültekintően járjon el, és csak műszaki szakemberrel való konzultációt követően hajtsa végre azokat!

A vezérlő minden írási és olvasási művelethez a vezérlő típusa, sorozatszáma és az alkönyvtár tar talma szerint elnevezett megfelelő alkönyvtárakat hoz létre (pl. "TC75 SN123456 Conf").

## **Οι λειτουργίες που περιγράφονται χρησιμοποιούνται ως εξής:**

Αφού συνδέσετε τη μονάδα flash USB, στην οθόνη εμφανίζεται η ένδειξη «**LoG**». Τώρα μπορείτε να επιλέξετε (δεδομένα) **LoG**, (διαμόρφωση) **ConF** ή (πρόγραμμα) **ProG** με τα **πλήκτρα** ... και ...

- **Βέλος προς τα δεξιά: εγγραφή σε μονάδα flash USB**
- **Βέλος προς τα αριστερά: ανάγνωση από μονάδα flash USB** (δεν υπάρχει για τη λειτουργία LoG

**Για να ανοίξετε ή να κλείσετε χειροκίνητα το μενού USB**  πατήστε και κρατήστε πατημένο το **πλήκτρο** ή για 2 δευτερόλεπτα.

# **Μηνύματα σφάλματος:**

#### **no.Cf ή no.Pr**

 $\equiv$ 

Δεν υπάρχει διαθέσιμος κατάλογος με αντίστοιχο σειριακό αριθμό και αρχείο.

## **C.inv ή P.inv**

Σφάλμα στη σύνταξη, η διαμόρφωση περιέχει μια μη έγκυρη μεταβλητή (π.χ. MaxHalloTemp = 1320)

# **L.Err, C.Err ή P.Err**

(ανάλογα με την επιλεγμένη λειτουργία LoG, ConF ή ProG) Η εγγραφή ή η ανάγνωση έχει διακοπεί (π.χ. αφαιρώντας τη μονάδα flash USB)

#### **bAd.F**

Η μονάδα flash USB δεν είναι αναγνώσιμη (π.χ. δεν έχει διαμορφωθεί ως FAT32)

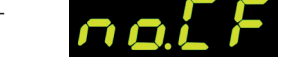

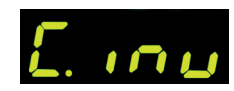

 $\bullet$  000

LoG

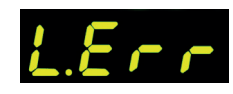

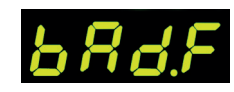

# **A leírt funkciókat az alábbiak szerint használjuk:**

Az USB flash meghajtó csatlakoztatását követően a kijelzőn a "LoG" felirat jelenik meg. Ekkor a **E1** és  $\blacksquare$ **gombokkal** kiválaszthatja a **LoG** (adat), **ConF** (konfiguráció) vagy **ProG** (program) opciókat.

#### **Jobb nyíl: írás USB flash meghajtóra Bal nyíl: olvasás USB flash meghajtóról** (nem lehetséges LoG funkció esetén)

# **Az USB menü manuális megnyitásához vagy bezárásához**

nyomia meg és tartsa lenyomva a **ca** vagy **gombot** 2 másodpercig.

# **Hibaüzenetek:**

#### **no.Cf vagy no.Pr**

Az adott sorozatszámmal és fájlokkal nem áll rendelkezésre semmilyen könyvtár

## **C.inv vagy P.inv**

Szintaxis hiba, a konfiguráció érvénytelen változót tartalmaz (pl. MaxHelloTemp = 1320)

# **L.Err, C.Err vagy P.Err**

(a kiválasztott LoG, ConF vagy ProG funkciótól függően) Az írás vagy olvasás megszakadt (pl. az USB flash meghajtó eltávolításával)

## **bAd.F**

Az USB flash meghajtó nem olvasható (pl. nem FAT32 formátumú)

# operating instructions TC75 13

# **Ενημέρωση firmware**

Οι λειτουργίες των ελεγκτών μας βελτιώνονται και επεκτείνονται συνεχώς. Επωφεληθείτε από αυτό και ενημερώστε τον ελεγκτή TC75: Κάντε λήψη του πιο πρόσφατου firmware στη διεύθυνση **www.bentrup.de/service**. Εξάγετε το σε μια μονάδα flash USB που έχει διαμορφωθεί ως FAT32. Θα εμφανιστούν πολλά αρχεία **\*.upd** και ο φάκελος **FWUPDATE** (Εικόνα Α).

Τοποθετήστε τη μονάδα flash στο TC 75 και ενεργοποιήστε την ενώ πατάτε το **πλήκτρο** . Στην οθόνη εμφανίζεται η ένδειξη «**boot**» ακολουθούμενη από «**Ldr**». Το firmware που έχει φορτωθεί στη μονάδα flash USB θα φορτωθεί και θα εμφανιστεί η έκδοσή του.

Πατήστε το **πλήκτρο**  $\Sigma$  για να ξεκινήσει η εγκατάσταση της ενημέρωσης «uPd». Κατά την εγκατάσταση, η οθόνη θα εμφανίζει εναλλάξ μια αυξανόμενη σειρά κουκκίδων «**....**» και «**uPd.**».

Εάν η εγκατάσταση της ενημέρωσης ήταν επιτυχής, στην οθόνη εμφανίζεται η ένδειξη «**Τέλος**» (donE). Τώρα μπορείτε να αφαιρέσετε τη μονάδα flash USB.

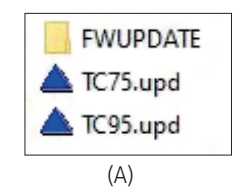

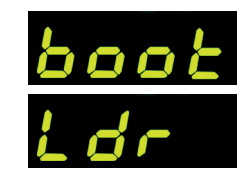

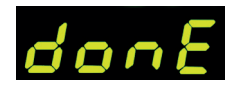

# **Firmware frissítés**

Vezérlőink funkcióit folyamatosan fejlesztjük és bővítjük. Használja ezt ki, és frissítse TC75 vezérlőjét: Töltse le a legújabb firmware-t a **www.bentrup.de/service** weboldalról. Csomagolja ki egy FAT32 formátumú USB flash meghajtóra. Több **\*.upd** fájl és az **FWUPDATE** mappa jelenik meg (A ábra).

Helyezze be a pendrive-ot a TC 75-be, majd kapcsolja be a **gomb** segítségével. A kijelzőn megjelenik a "**boot**" majd az "Ldr". Az USB flash meghajtóra feltöltött firmware betöltődik, és megjelenik a verziója.

Nyomja meg a  $\sum$  gombot az "uPd" telepítésének elindításához. A telepítés során a kijelzőn felváltva jelenik meg egy növekvő pontsorozat "...." illetve az "uPd." felirat.

Ha a frissítés telepítése sikeres volt, a kijelzőn a "donE" felirat jelenik meg. Ekkor eltávolíthatja az USB flash meghajtót.

#### **Παράμετροι λειτουργίας**

Η ρύθμιση των παραμέτρων λειτουργίας σας επιτρέπει να προσαρμόσετε τον ελεγκτή σας σε ειδικές ανάγκες χρήσης. Λεπτομερής περιγραφή μπορείτε να βρείτε στο τεχνικό εγχειρίδιο που διατίθεται στη διεύθυνση www.bentrup.de. Για να ρυθμίσετε τις παραμέτρους, πατήστε και κρατήστε πατημένο το πλήκτρο προγράμματος για 3 δευτερόλεπτα. Τα **πλήκτρα Κ >** και + / χρησιμοποιούνται για την επιλογή ή την αλλαγή των παραμέτρων.

Μια τελεία μετά τον αριθμό της παραμέτρου σημαίνει ότι αυτή η τιμή είναι κλειδωμένη για λόγους ασφαλείας. Εάν είναι απαραίτητο, επικοινωνήστε με τον υπεύθυνο επικοινωνίας για τεχνικά θέματα.

#### **Ειδοποίηση σχετικά με την ηλεκτρική σύνδεση**

Προσοχή! Απαγορεύεται η αποσυναρμολόγηση του ελεγκτή. Η ασφάλεια είναι προσβάσιμη από έξω. Κάτοψη του βύσματος (ή της σύνδεσης που βρίσκεται στο πίσω μέρος του ελεγκτή στην έκδοση με τον πίνακα). Ορισμένοι κατασκευαστές κλιβάνων χρησιμοποιούν διαφορετικές μεθόδους σύνδεσης από αυτές που φαίνονται στην εικόνα.

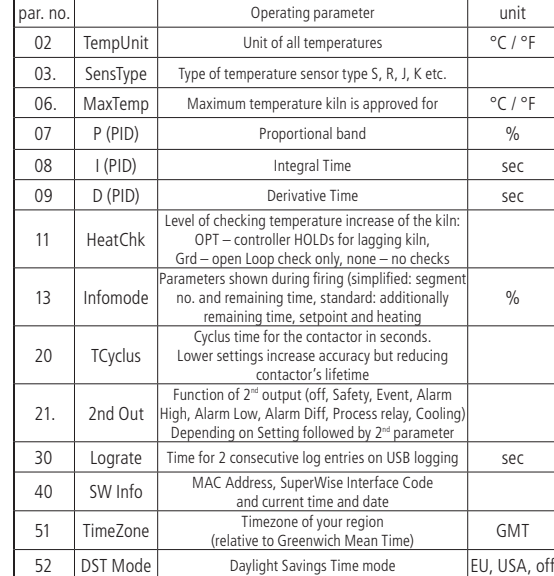

# **Üzemi paraméterek**

A működési paraméterek beállítása lehetővé teszi, hogy a vezérlőt különleges felhasználási esetekhez igazítsa. Részletes leírásért kérjük, olvassa el a www.bentrup.de weboldalon elérhető műszaki útmutatót. A paraméterek beállításához tartsa 3 másodpercig lenvomva a program gombot. A  $\langle \rangle$  és  $\cdot \cdot$ **gombok** a paraméterek kiválasztására vagy módosítására szolgálnak.

A paraméter száma után lévő pont azt jelenti, hogy ez az érték biztonsági okokból zárolt. Szükség esetén kérjük, forduljon a műszaki kérdésekkel foglalkozó kapcsolattartóhoz.

#### **Elektromos bekötésre vonatkozó figyelmeztetés**

Figyelem! A vezérlő szétszerelése tilos. A biztosíték kívülről hozzáférhető. A csatlakozó felülnézete (vagy a vezérlő hátulján található csatlakozó panelkivitelű változatban). Egyes kemencegyártók az ábrán láthatótól eltérő bekötési módokat alkalmaznak.

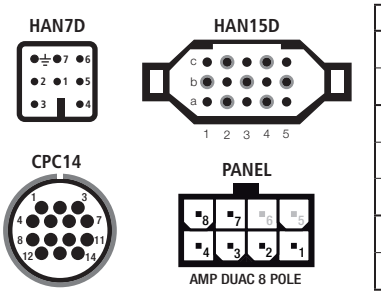

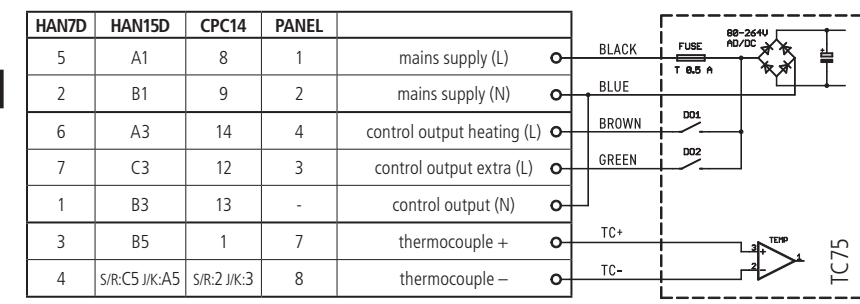

# bentrup

operating instructions TC 75 compact series V2.4 © 2023 bentrup Industriesteuerungen Germany www.bentrup.com